# **Chapter 9:** eBilling Module

### **Overview**

Introduction

The **eBilling** module allows you to access your online bills (eBills), specify your delivery options, request and view a history of your charges and add more billing accounts to your Qwest Control<sup>®</sup> Enterprise ID.

In this Chapter

This chapter contains the following topics:

| Topic                                                                        | See Page |
|------------------------------------------------------------------------------|----------|
| Overview                                                                     | 1        |
| View eBill List                                                              | 3        |
| Viewing eBills                                                               | 5        |
| Refresh the View eBills List                                                 | 6        |
| Filtering the View eBills List                                               | 7        |
| Downloading the eBill List                                                   | 8        |
| Pay Bills                                                                    | 9        |
| Delivery Options                                                             | 10       |
| Viewing the Delivery Options                                                 | 12       |
| Paperless Billing                                                            | 13       |
| Paper Billing                                                                | 13       |
| Accessing Paper Billing                                                      | 14       |
| Filtering the Paper Billing List                                             | 15       |
| Enrolling Accounts in Full Paper Billing                                     | 16       |
| One Page Direct                                                              | 18       |
| Accessing One Page Direct                                                    | 19       |
| Filtering the One Page Direct List                                           | 20<br>21 |
| Enrolling Accounts in One Page Direct Billing                                |          |
| Request a Paper Bill                                                         | 23<br>23 |
| Bill Reports                                                                 |          |
| Accessing Bill Reports                                                       | 25       |
| Filtering the Bill Reports List                                              | 26       |
| Selecting Bill Reports                                                       | 27       |
| Refresh the Delivery Options List                                            | 32<br>33 |
| Request Bill Copy [PDF]                                                      |          |
| eBill Summary Report                                                         |          |
| Viewing the eBill Summary Report List  Sorting the eBill Summary Report List |          |
| Sorting the eBill Summary Report List                                        |          |
| Accessing the Generate New Report                                            |          |
| Filtering the eBill Summary Account List                                     |          |
| Generating an eBill Summary Report Viewing the eBill Summary Report Details  |          |
| Viewing the eBill Summary Report Details                                     |          |
| Modifying an eBill Summary Report                                            | 42       |

## Overview, continued

### In this Chapter (continued)

| Topic                            | See Page |
|----------------------------------|----------|
| Deleting an eBill Summary Report | 43       |
| QTA Spend Report                 | 44       |
| Analysis Application             | 44       |
| eBill Companion                  | 44       |
| LEC Data Files                   | 44       |
| Service Records                  | 44       |
| Add Accounts                     | 45       |
| Adding an Account(s)             | 46       |
| Uploading Multiple Accounts      | 49       |
| Modify Email Notification        | 51       |

### View eBill List

#### Introduction

The **View eBill** screen provides you a listing of the account numbers associated to your Qwest Control Enterprise ID that are established for eBilling. From this screen you can access your online bills (eBills). This screen is divided into three sections: Functions, Filters and View eBill.

- The Functions section allows you to refresh the application for new data.
- The Filters section of the screen allows you to define the criteria for your list
  of account numbers. Once your criterion is applied the screen will only
  display those account numbers based on the criteria defined.
- The View eBill section displays the account numbers associated with your Qwest Control Enterprise ID.

**Note**: If you have been assigned an **eBill Admin User** role, you will receive notification that your current eBill invoice is available in the Qwest Control system for review.

## Fields and Descriptions

The table below describes the fields and buttons displayed on the **View eBills** screen.

| Field Name          | Description                                                                                                    |  |
|---------------------|----------------------------------------------------------------------------------------------------|--|
|                     | Functions Section                                                                                                    |  |
| Application Refresh | This link allows you to refresh the application for new data.                                                                                                    |  |
|                     | Filters Section                                                                                                    |  |
| Account Number      | This field allows you to enter the unique identifier of the account you want to filter.                                                                                                    |  |
|                     | <b>Note</b> : The system automatically applies a wildcard character to the value entered. <b>Example</b> : If you enter a partial value of <b>3032</b> , the system may return <b>30321</b> , <b>30322</b> , <b>30323</b> . etc. |  |
| Name                | This field allows you to enter the name of the account you want to filter                                                                                                    |  |
|                     | <b>Note</b> : The system automatically applies a wildcard character to the value entered. <b>Example</b> : If you enter <b>San</b> , the system will return account names <b>San</b> ta Claus. etc.                              |  |
| Туре                | This drop-down list allows you to select the kind of account you want to filter. Your options include <i>QLD</i> (Qwest Long <b>D</b> istance).                                                                                  |  |
| Last Invoice        | This field allows you to enter the total dollar amount of each account's previous invoice that you want to filter.                                                                                                    |  |
| Balance             | This field allows you to enter the current balance owed for each account you want to filter.                                                                                                    |  |
| Go                  | This button allows you to apply your filter.                                                                                                    |  |
| Clear               | This button allows you to clear the current filter.                                                                                                    |  |
|                     | View eBill List Section                                                                                                    |  |
| Account #           | This column displays the unique provider maintained identifier assigned for each account in the list.                                                                                                    |  |

## View eBill List, continued

### Fields and **Descriptions**

(continued)

| Field Name   | Description                                                                                                    |
|--------------|----------------------------------------------------------------------------------------------------|
| Account Name | This column displays the customer maintained identifier assigned for each account in the list.                  |
| Туре         | This column provides the type of account for each listed item. Values include <i>QLD</i> (Qwest Long Distance). |
| Last Invoice | This column displays the total dollar amount of each account's previous invoice.                                |
| Balance      | This column displays the current balance owed for each account listed.                                          |
| Total        | This row displays the total balance due for all accounts currently displayed on the screen.                     |

### Viewing eBills

#### **Procedure**

Follow the steps in the procedure below to access the View eBills screen.

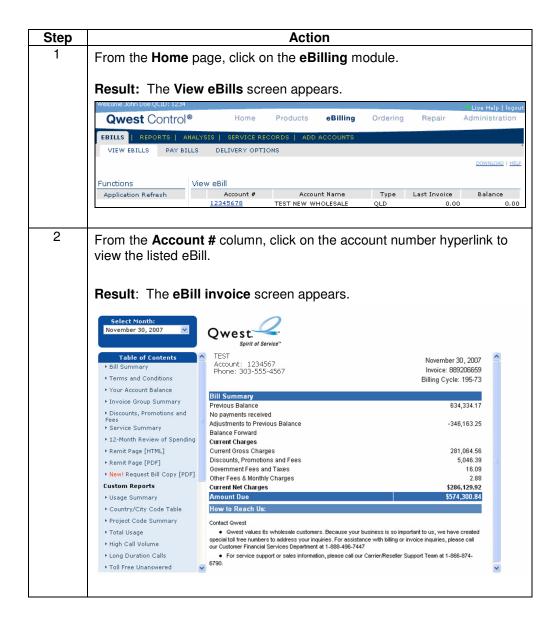

### Refresh the View eBills List

#### **Procedure**

Follow the steps in the procedure below to **refresh** the **View eBill** screen.

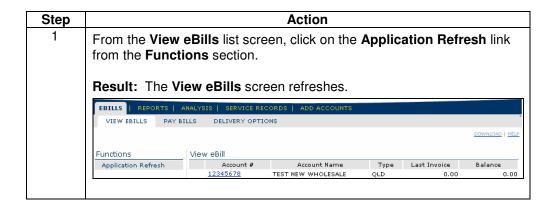

## Filtering the View eBills List

#### Procedure

Follow the steps in the procedure below to **filter** the **View eBill** list.

| Step | Action                                                                                                    |  |
|------|----------------------------------------------------------------------------------------------------|--|
| 1    | From the <b>View eBills</b> list screen, enter the unique identifier for your account in the <b>Account Number</b> field (if applicable).                                                                                                    |  |
| 2    | In the <b>Name</b> field (if applicable), enter the name of your account.                                                                                                    |  |
| 3    | From the <b>Type</b> drop down list (if applicable), select <b>QLD</b> for Qwest Long Distance.                                                                                                    |  |
| 4    | From the <b>Last Invoice</b> drop-down list (if applicable), select an operator (greater than [>], less than [<] or equal to [=]) for the value you enter in <b>Step 5</b> .                                                                                                    |  |
| 5    | In the <b>Last Invoice</b> field (if applicable), enter the total dollar amount of each account's previous invoice to base your search.                                                                                                    |  |
|      | <b>Note:</b> The drop-down list and field work together to create the value for your filter. For example, selecting ">" in <b>Step 4</b> and typing "500" in <b>Step 5</b> would return all invoices a previous balance of 500 dollars.                                                                                                    |  |
| 6    | From the <b>Balance</b> drop-down list (if applicable), select an operator (greater than [>], less than [<] or equal to [=]) for the value you enter in <b>Step 7</b> .                                                                                                    |  |
| 7    | In the <b>Balance</b> field (if applicable), enter the dollar amount of the balance on the account(s) for your search. <b>Note:</b> The drop-down list and field work together to create the value for your filter. For example, selecting ">" in <b>Step 6</b> and enter "300" in <b>Step 7</b> would return all accounts that have an outstanding balance greater than \$300. |  |
| 8    | Click Go.  Result: The View eBill list refreshes and displays only the account numbers that match your filtering criteria.                                                                                                    |  |
|      | REPORTS   ANALYSIS   SERVICE RECORDS   ADD ACCOUNTS                                                                                                    |  |
|      | Functions                                                                                                    |  |
| 9    | If needed, click Clear to view all the account numbers without a filter.                                                                                                    |  |

## Downloading the eBill List

### **Procedure**

Follow the steps in the procedure below to download your View eBill list.

| Step |                                                                    | Action                      | n        |                      |         |
|------|--------------------------------------------------------------------|-----------------------------|----------|----------------------|---------|
| 1    | From the View eBills list screen, click on the DOWNLOAD hyperlink. |                             |          |                      |         |
|      | Result: Your                                                       | View eBill list is exported | d to     | a PDF file.          |         |
|      | Qwest. Enterprise Account List Enterprise Account:                 |                             |          |                      |         |
|      | Registered Accounts for WHOLESALE SYSTEM ADMINISTRATOR             |                             |          |                      |         |
|      | Account #                                                          | Account Name                | Туре     | Balance Last Involce | Balanoe |
|      |                                                                    | XS8533 TEST                 | QLD      | \$0.00               | \$0.00  |
|      | Total - All Accounts                                               | 1 Accounts                  |          |                      | \$0.00  |
|      |                                                                    |                             | <u> </u> | <u> </u>             |         |

### **Pay Bills**

#### Introduction

The **Pay Bills** (including Pay Bills Summary, Payment History, Pay – Credit Card, Pay – Bank Account, Auto Pay, etc.) functionality is not available for Wholesale customers and has been has been disabled by a Qwest System Administrator

Please contact the Wholesale National Service Delivery Center at 1-800-291-7707 with any additional questions.

## **Delivery Options**

#### Introduction

The **Delivery Options** screen provides you a listing of the accounts associated with your Qwest Control Enterprise ID. This screen is divided into three sections: Functions, Filters and Delivery Options.

- The Functions section allows you to select the manner in which you want bills for your accounts to be delivered.
- The Filters section of the screen allows you to define the criteria for your list
  of account numbers. Once your criterion is applied the screen will only
  display those account numbers based on the criteria defined.
- The **Delivery Options** section displays a list of accounts associated to your Qwest Control Enterprise ID.

## Fields and Descriptions

The table below describes the fields and buttons displayed on the **Delivery Options** list screen.

| Field Name             | Description                                                                                                    |
|------------------------|----------------------------------------------------------------------------------------------------|
|                        | Functions Section                                                                                                    |
| Delivery Options       | This link allows you to view a listing of the available <b>Delivery Options</b> .                                                                                                    |
| Paperless Billing      | This option is not available to Wholesale customers.                                                                                                    |
| Paper Billing          | This link allows you to add accounts to receive a full paper bill; this is not recommended for Wholesale customers.                                                                                                    |
| One Page Direct        | This link allows you to reduce the size of your paper invoice by receiving a one-page bill summary and remittance slip in the mail, while still receiving your eBill online.                                                                                                   |
| Request Paper Bill     | This option is not available to Wholesale customers.                                                                                                    |
| Bill Reports           | This link allows you to select reporting details that will be included in your monthly invoice.                                                                                                    |
| Application<br>Refresh | This link allows you to refresh the application for new data.                                                                                                    |
|                        | Filters Section                                                                                                    |
| Account Number         | This field allows you to enter the unique identifier of the account you want to filter.  Note: The system automatically applies a wildcard character to the value entered. Example: If you enter a partial value of 3032, the system will return account numbers 30321, 30322, |
|                        | <b>3032</b> 3. etc.                                                                                                    |
| Name                   | This field allows you to enter the name of the account you want to filter                                                                                                    |
|                        | <b>Note</b> : The system automatically applies a wildcard character to the value entered. <b>Example</b> : If you enter <b>San</b> , the system will return account names <b>San</b> ta Claus, <b>San</b> itation, etc.                                                        |

## **Delivery Options, continued**

### Fields and **Descriptions**

(continued)

| Field Name       | Description                                                                                                    |
|------------------|----------------------------------------------------------------------------------------------------|
| Туре             | This drop-down list allows you to select the kind of account you want to filter. Your options include <i>QLD</i> (Qwest Long <b>D</b> istance). |
| Delivery Methods | This drop-down list allows you to select the means by which bills are sent to the account(s) you want to filter.                                |
| Balance          | The field allows you to enter the dollar amount of the balance on the accounts you want to filter.                                              |
| _                | Note: This field displays only under the Bill Reports function.                                                                                 |
| Go               | This button allows you to apply your filter.                                                                                                    |
| Clear            | This button allows you to clear the current filter.                                                                                             |
|                  | Delivery Options Section                                                                                                    |
| Account #        | This column displays the unique provider maintained identifier for each account listed.                                                         |
| Account Name     | This column displays the unique customer maintained identifier for each account listed.                                                         |
| Туре             | This drop-down list allows you to select the kind of account you want to filter. Your options include <i>QLD</i> (Qwest Long <b>D</b> istance). |
| Delivery Method  | This column identifies the delivery method for each account listed.                                                                             |
| Balance          | This column displays the current balance owed for each account listed.                                                                          |
|                  | <b>Note</b> : This field displays only under the Bill Reports function.                                                                         |

### **Viewing the Delivery Options**

#### **Procedure**

Follow the steps in the procedure below to view the **Delivery Options** screen.

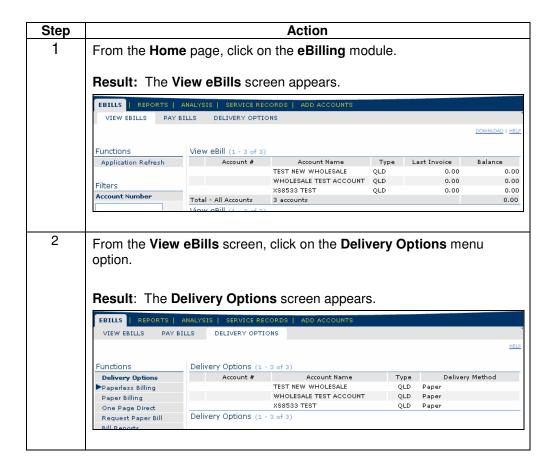

### **Paperless Billing**

#### Introduction

The **Paperless Billing** (including Add Non-Automatic Payment Accounts, Add Automatic Payment Accounts and Remove Accounts) functionality is not available for Wholesale customers and has been has been disabled by a Qwest System Administrator.

Please contact the Wholesale National Service Delivery Center at 1-800-291-7707 with any additional questions.

### **Paper Billing**

#### Introduction

The **Enroll Full Paper** screen allows you to begin the process of signing accounts to receive only paper bills; this option is not recommend for the Wholesale customer.

- The **Functions** section allows you to select the manner in which you want bills for your accounts to be delivered.
- The Filters section of the screen allows you to define the criteria for your list
  of account numbers. Once your criterion is applied the screen will only
  display those account numbers based on the criteria defined.
- The **Enroll Full Paper** section displays a list of accounts that are available to enroll for Paper Billing.

## Fields and Descriptions

The table below describes the fields and buttons displayed on the **Enroll in Full Paper** screen.

| Field Name      | Description                                                                                                    |
|-----------------|----------------------------------------------------------------------------------------------------|
|                 | Enroll Full Paper                                                                                                    |
|                 | This checkbox allows you to select the account(s) you want to enroll for Full Paper billing.                                                                     |
| Account #       | This column displays the unique provider maintained identifier for each account listed.                                                                          |
| Account Name    | This column displays the unique customer maintained identifier for each account listed.                                                                          |
| Туре            | This drop-down list allows you to select the kind of account you want to filter. Your options include <b>QLD</b> ( <b>Q</b> west <b>L</b> ong <b>D</b> istance). |
| Delivery Method | This column identifies the delivery method for each account listed.                                                                                              |

### **Accessing Paper Billing**

#### **Procedure**

Follow the steps in the procedure below to access the Paper Billing screen.

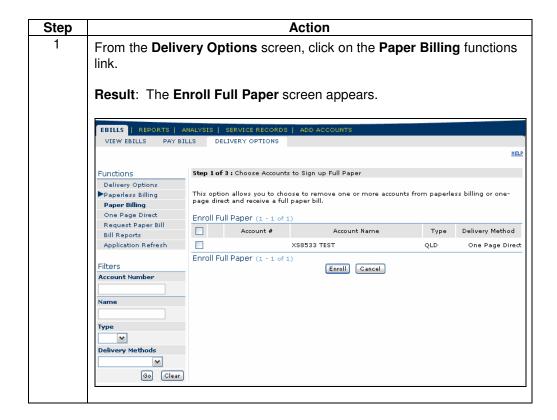

### Filtering the Paper Billing List

#### **Procedure**

Follow the steps in the procedure below to filter the Paper Billing list.

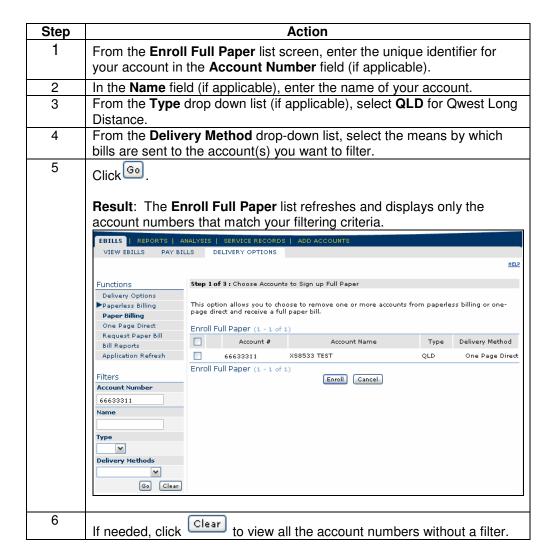

### **Enrolling Accounts in Full Paper Billing**

#### **Procedure**

Follow the steps in the procedure below to enroll an account for Full Paper billing.

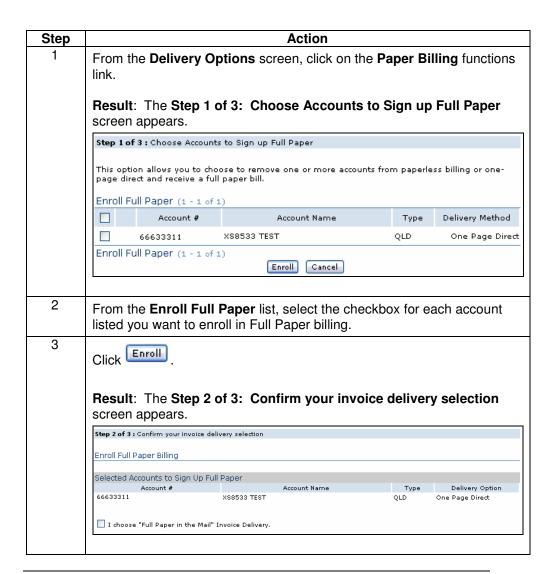

## Enrolling Accounts in Full Paper Billing, continued

Procedure (continued).

| Step | Action                                                                               |
|------|--------------------------------------------------------------------------------------|
| 4    | Select the I choose "One Page Direct" Invoice Delivery checkbox.                     |
| 5    | Click Next .                                                                         |
|      | Result: The Step 3 of 3: Full Paper Enrollment Complete confirmation screen appears. |
|      | Step 3 of 3 : Full Paper Enrollment Complete                                         |
|      | Enroll Full Paper Billing                                                            |
|      | Your Full Paper Request has been processed.                                          |
|      | The results are below:  Full Paper Setup for Account 66633311 was accepted!          |
|      |                                                                                      |
| 6    | Click Done .                                                                         |
|      | Result: The system returns you to the Delivery Options screen.                       |

### **One Page Direct**

#### Introduction

The **Enroll in One Page Direct** screen allows you to select One Page Direct billing for one or all of your listed accounts; this is the recommended delivery option for Wholesale customers. This screen is divided into three sections: Functions, Filters and Enroll in One-Page Direct.

- The Functions section allows you to select the manner in which you want bills for your accounts to be delivered.
- The Filters section of the screen allows you to define the criteria for your list
  of account numbers. Once your criterion is applied the screen will only
  display those account numbers based on the criteria defined.
- The **Enroll in One Page Direct** section displays a list of accounts that are available for One Page Direct billing.

Note: One-Page Direct is only available for QLD accounts.

## Fields and Descriptions

The table below describes the fields and buttons displayed on the **Enroll in One Page Direct** screen.

| Field Name      | Description                                                                                                    |  |  |
|-----------------|----------------------------------------------------------------------------------------------------|--|--|
|                 | Enroll in One Page Direct                                                                                                    |  |  |
|                 | This checkbox allows you to select the account(s) you want to enroll for One Page Direct billing.                                                                |  |  |
| Account #       | This column displays the unique provider maintained identifier for each account listed.                                                                          |  |  |
| Account Name    | This column displays the unique customer maintained identifier for each account listed.                                                                          |  |  |
| Туре            | This drop-down list allows you to select the kind of account you want to filter. Your options include <b>QLD</b> ( <b>Q</b> west <b>L</b> ong <b>D</b> istance). |  |  |
| Delivery Method | This column identifies the delivery method for each account listed.                                                                                              |  |  |

### **Accessing One Page Direct**

#### **Procedure**

Follow the steps in the procedure below to access the One Page Direct screen.

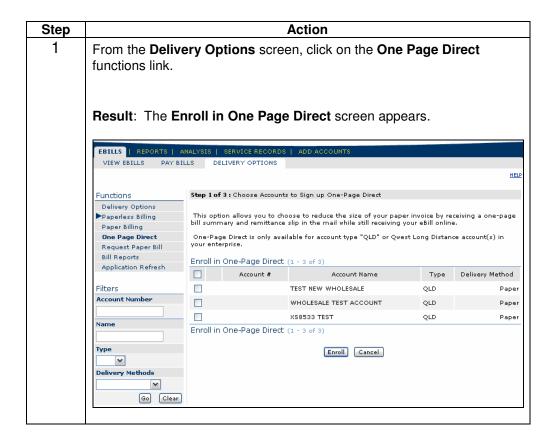

### Filtering the One Page Direct List

#### **Procedure**

Follow the steps in the procedure below to filter the One Page Direct list.

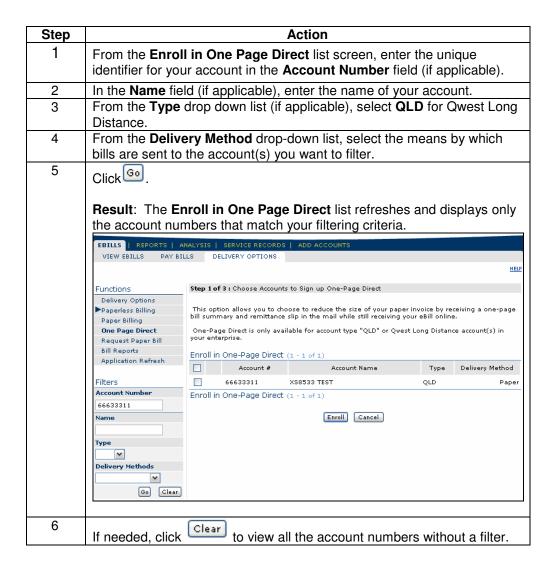

### **Enrolling Accounts in One Page Direct Billing**

#### **Procedure**

Follow the steps in the procedure below to **enroll** an account for **One Page Direct** billing.

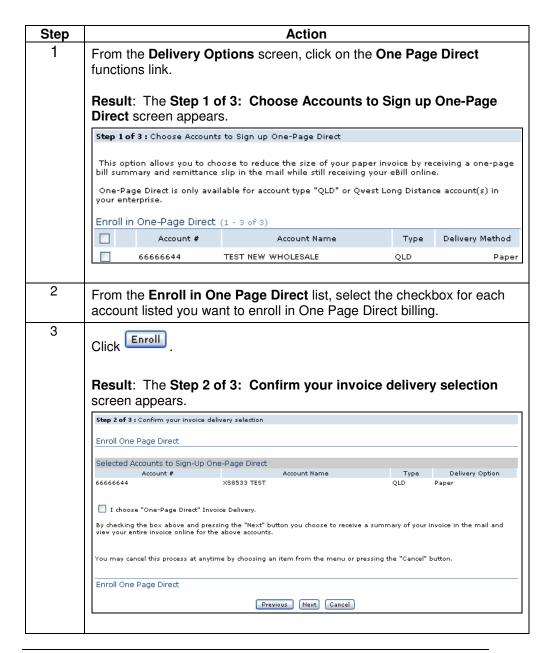

## Enrolling Accounts in One Page Direct Billing, continued

#### **Procedure** (continued)

| Step | Action                                                                                                    |
|------|----------------------------------------------------------------------------------------------------|
| 4    | Select the I choose "One Page Direct" Invoice Delivery checkbox.                                                                                                    |
| 5    | Click Next.  Result: The Step 3 of 3: One-Page Direct Request Complete confirmation screen appears.                                                                                                    |
|      | Step 3 of 3 : One-Page Direct Request Complete  Enroll One Page Direct  Your One-Page Direct Request has been processed.  The results are below:  One-Page Direct Setup for Account 66666644 was accepted! |
| 6    | Click Done .  Result: The system returns you to the Delivery Options screen.                                                                                                    |

### Request a Paper Bill

#### Introduction

The **Request Paper Bill** functionality is not available for Wholesale customers and has been has been disabled by a Qwest System Administrator.

Please contact the Wholesale National Service Delivery Center at 1-800-291-7707 with any additional questions.

### **Bill Reports**

#### Introduction

The **Choose Bill Reports** screen allows you to select an account and generate reporting details that will be included in your monthly invoice. This screen is divided into three sections: Functions, Filters and Choose Bill Reports.

- The Functions section allows you to select the manner in which you want bills for your accounts to be delivered.
- The Filters section of the screen allows you to define the criteria for your list
  of account numbers. Once your criterion is applied the screen will only
  display those account numbers based on the criteria defined.
- The **Choose Bill Reports** section displays a list of accounts that are available for monthly reporting.

## Fields and Descriptions

The table below describes the fields and buttons displayed on the **Choose Bill Reports** screen.

| Field Name        | Description                                                                                                    |  |  |  |
|-------------------|----------------------------------------------------------------------------------------------------|--|--|--|
|                   | Choose Bill Reports                                                                                                    |  |  |  |
| c                 | This radio button allows you to choose the account for which you want to select reports.                                                                         |  |  |  |
| Account #         | This column displays the unique provider maintained identifier for each account listed.                                                                          |  |  |  |
| Account Name      | This column displays the unique customer maintained identifier for each account listed.                                                                          |  |  |  |
| Туре              | This drop-down list allows you to select the kind of account you want to filter. Your options include <b>QLD</b> ( <b>Q</b> west <b>L</b> ong <b>D</b> istance). |  |  |  |
| Balance           | This column displays the current balance owed for each account listed.                                                                                           |  |  |  |
| Report Selections |                                                                                                    |  |  |  |
| PAC Summary       | This option allows you to include a PAC (Project Account Code) Summary report with your monthly invoice.                                                         |  |  |  |
| Total Usage       | This option allows you to include a <b>Total Usage</b> report with your monthly invoice.                                                                         |  |  |  |

## Bill Reports, continued

### Fields and **Descriptions**

(continued)

| Field Name           | Description                                                                                     |  |  |  |  |
|----------------------|-------------------------------------------------------------------------------------------------|--|--|--|--|
| High Call Volume     | This option allows you to include a <b>High Call (HC) Volume</b>                                |  |  |  |  |
| l Ingir our voiumo   | report with your monthly invoice.                                                               |  |  |  |  |
|                      |                                                                                                 |  |  |  |  |
|                      | Note: When requesting this report you will need to select a HC                                  |  |  |  |  |
|                      | Unit of Measure and a Threshold Value. The values may                                           |  |  |  |  |
|                      | include the following:  • HC Unit of Measure = Minutes of Usage, Dollars                        |  |  |  |  |
|                      | Charged or No. of Calls.                                                                        |  |  |  |  |
|                      | Threshold Value = This value must be between 5 and                                              |  |  |  |  |
|                      | 999.                                                                                            |  |  |  |  |
| Long Duration        | This option allows you to include a Long Duration (LD) report                                   |  |  |  |  |
|                      | with your monthly invoice.                                                                      |  |  |  |  |
|                      | Note: When requesting this report you will need to select a LD                                  |  |  |  |  |
|                      | Unit of Measure and a Threshold Value. The values may                                           |  |  |  |  |
|                      | include the following:                                                                          |  |  |  |  |
|                      | <ul> <li>LD Unit of Measure = Minutes of Usage or Dollars</li> </ul>                            |  |  |  |  |
|                      | Charged                                                                                         |  |  |  |  |
|                      | <ul> <li>Threshold Value = This value must be between 30 and</li> </ul>                         |  |  |  |  |
|                      | 999.                                                                                            |  |  |  |  |
| Unanswered Call      | This option allows you to include an <b>Unanswered Call</b> report with your monthly invoice.   |  |  |  |  |
| Top City             | This option allows you to include a <b>Top City</b> report with your                            |  |  |  |  |
| l op ony             | monthly invoice.                                                                                |  |  |  |  |
|                      |                                                                                                 |  |  |  |  |
|                      | Note: When requesting this report you will need to select a                                     |  |  |  |  |
| Avec Code            | Threshold Value. This value must be between 5 and 100.                                          |  |  |  |  |
| Area Code<br>Summary | This option allows you to include an <b>Area Code Summary</b> report with your monthly invoice. |  |  |  |  |
| Summary              | report with your monthly invoice.                                                               |  |  |  |  |
|                      | Note: When requesting this report you will need to select a                                     |  |  |  |  |
|                      | Sort Order. This value may include Sort by Area Code                                            |  |  |  |  |
|                      | (numeric), Sort by State then Area Code or Sort by Total                                        |  |  |  |  |
| LATA Cumana ama      | Charges in Area Code.                                                                           |  |  |  |  |
| LATA Summary         | This option allows you to include a <b>LATA Summary</b> report with your monthly invoice.       |  |  |  |  |
| i .                  | j your monthly livolog.                                                                         |  |  |  |  |

### **Accessing Bill Reports**

#### **Procedure**

Follow the steps in the procedure below to access the Choose Bill Reports screen.

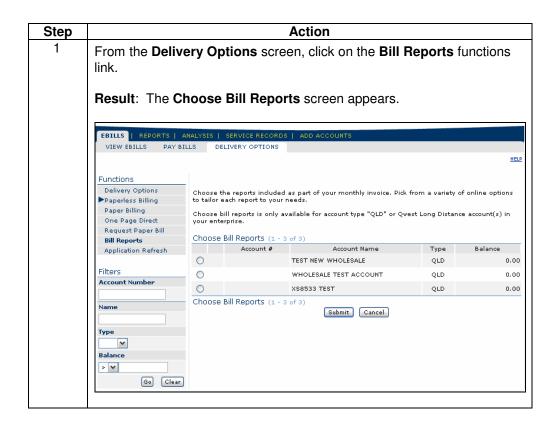

## **Filtering the Bill Reports List**

### Procedure

Follow the steps in the procedure below to filter the Bill Reports list.

| Step | Action                                                                                                    |  |  |
|------|----------------------------------------------------------------------------------------------------|--|--|
| 1    | From the <b>Choose Bill Reports</b> list screen, enter the unique identifier for your account in the <b>Account Number</b> field (if applicable).                                                                                                    |  |  |
| 2    | In the <b>Name</b> field (if applicable), enter the name of your account.                                                                                                    |  |  |
| 3    | From the <b>Type</b> drop down list (if applicable), select <b>QLD</b> for Qwest Long Distance.                                                                                                    |  |  |
| 4    | From the <b>Balance</b> drop-down list (if applicable), select an operator (greater than [>], less than [<] or equal to [=] for the value you enter in <b>Step 5</b> .                                                                                                    |  |  |
| 5    | In the <b>Balance</b> field (if applicable), enter the dollar amount of the balance on the account(s) for your search. <b>Note:</b> The drop-down list and field work together to create the value for your filter. For example, selecting ">" in <b>Step 4</b> and enter "300" in <b>Step 5</b> would return all accounts that have an outstanding balance greater than \$300. |  |  |
|      | Result: The Choose Bill Repots list refreshes and displays only the account numbers that match your filtering criteria.    REPORTS   ANALYSIS   SERVICE RECORDS   ADD ACCOUNTS                                                                                                    |  |  |
| 7    | Balance > ✓  Go Clear                                                                                                    |  |  |
| ,    | If needed, click clear to view all the account numbers without a filter.                                                                                                    |  |  |

### **Selecting Bill Reports**

#### **Procedure**

Follow the steps in the procedure below to **select** the **Bill Reports** that shall be included in your monthly invoice.

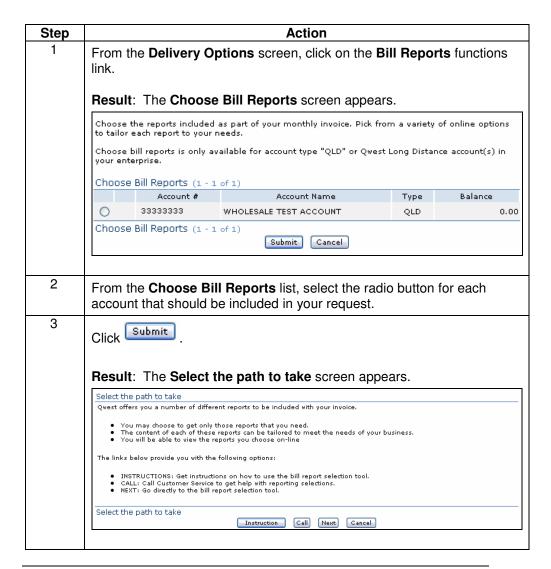

### Selecting Bill Reports, continued

### Procedure (continued)

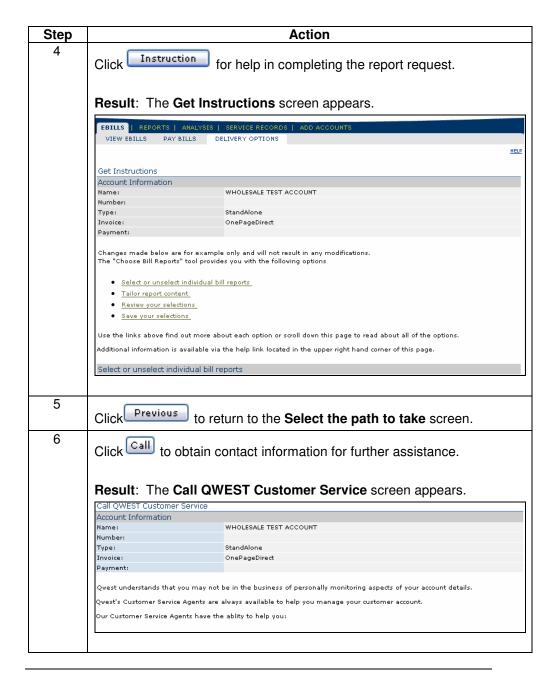

### Selecting Bill Reports, continued

### Procedure (continued)

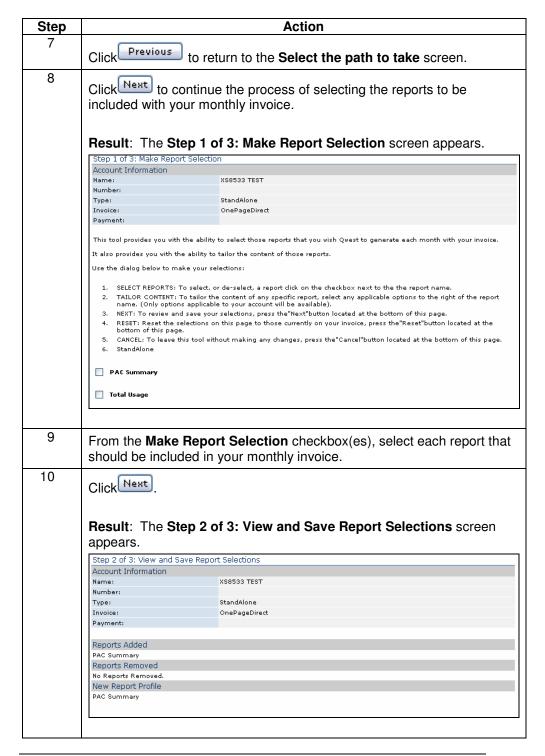

## Selecting Bill Reports, continued

#### Procedure (continued)

| Step | Action                                                                                                    |                                                    |  |  |
|------|----------------------------------------------------------------------------------------------------|----------------------------------------------------|--|--|
| 11   | Click to confirm your selections.                                                                                                    |                                                    |  |  |
|      | Result: The Step 3                                                                                                    | of 3: Report Selection Complete screen appears.    |  |  |
|      | Step 3 of 3: Report Selection Cor                                                                                                    | nplete                                             |  |  |
|      | Account Information                                                                                                    |                                                    |  |  |
|      | Name:                                                                                                    | XS8533 TEST                                        |  |  |
|      | Number:                                                                                                    |                                                    |  |  |
|      | Type:                                                                                                    | StandAlone                                         |  |  |
|      | Invoice:                                                                                                    | OnePageDirect                                      |  |  |
|      | Payment:                                                                                                    |                                                    |  |  |
|      | Your report profile has been updated.  Your selections will be reflected on your next invoice.                                                                        |                                                    |  |  |
|      | If you wish to modify your selections at any time, use the "Choose Bill Reports" tool located under the "Invoice Tools" menu.  Step 3 of 3: Report Selection Complete |                                                    |  |  |
|      |                                                                                                    |                                                    |  |  |
| 12   | Click Done .                                                                                                    |                                                    |  |  |
|      | Result: The system                                                                                                    | returns you to the <b>Delivery Options</b> screen. |  |  |

## **Refresh the Delivery Options List**

### **Procedure**

Follow the steps in the procedure below to **refresh** the **Delivery Options** screen.

| Step | Action             |                                            |                                               |              |                 |    |
|------|--------------------|--------------------------------------------|-----------------------------------------------|--------------|-----------------|----|
| 1    |                    | very Options I<br>rom the Functi           | ist screen, click on t<br><b>ons</b> section. | he <b>Ap</b> | plication       |    |
|      | Result: The I      | Delivery Optio                             | ns screen refreshes                           | 5.           |                 |    |
|      | EBILLS   REPORTS   | ANALYSIS   SERVICE R                       | ECORDS   ADD ACCOUNTS                         |              |                 |    |
|      | VIEW EBILLS PAY    | BILLS DELIVERY OPT                         | TONS                                          |              |                 |    |
|      |                    |                                            |                                               |              |                 | HE |
|      | Functions          | Delivery Options (1                        | - 3 of 3)                                     |              |                 |    |
|      | Delivery Options   | Account #                                  | Account Name                                  | Type         | Delivery Method |    |
|      | ▶Paperless Billing |                                            | TEST NEW WHOLESALE                            | QLD          | Paper           |    |
|      | Paper Billing      |                                            | WHOLESALE TEST ACCOUNT                        | QLD          | Paper           |    |
|      | One Page Direct    |                                            | XS8533 TEST                                   | QLD          | Paper           |    |
|      | Request Paper Bill | t Paper Bill Delivery Options (1 - 3 of 3) |                                               |              |                 |    |
|      | Bill Reports       |                                            |                                               |              |                 |    |

### Request Bill Copy [PDF]

#### Introduction

The **Request Bill Copy [PDF]** allows you to create a full PDF copy of your bill and download it to your own computer. You will submit a request for a particular month by account. You can request the previous 12 months. Once you submit a request an email will be sent to you within 24 hours letting you know the PDF is available. Once it is available you will click on the PDF REQUEST tab and click on the appropriate account.

#### **Procedure**

Follow the steps in the procedure below to request the Request Bill Copy [PDF].

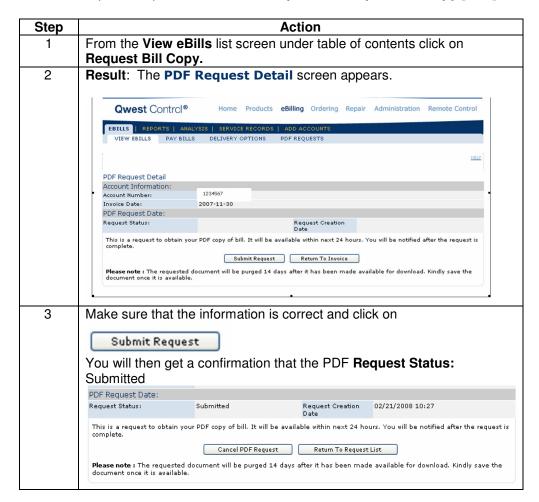

### Request Bill Copy [PDF], continued

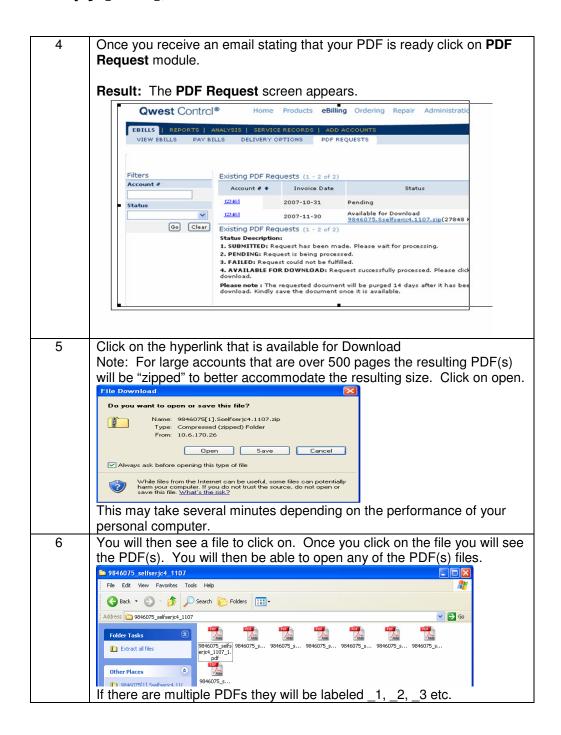

### **eBill Summary Report**

#### Introduction

The **eBill Summary Report** screen allows you to generate an online summary of billing information across one or more accounts participating in your Qwest Control Enterprise ID. You may select a view of one month or six months to display your the most recent billing information. This screen is divided into three sections: Functions, Filters and eBill Summary.

- The **Functions** section allows you to generate a new report.
- The **Filters** section of the screen allows you to define the criteria for your list of account numbers. Once your criterion is applied the screen will only display those account numbers based on the criteria defined.
- The eBill Summary section displays a list of accounts available to generate your report.

## Fields and Descriptions

The table below describes the fields and buttons displayed on the **eBill Summary Report** screen.

| Field Name              | Description                                                                                                    |  |  |  |
|-------------------------|----------------------------------------------------------------------------------------------------|--|--|--|
|                         | Functions Section                                                                                                    |  |  |  |
| eBill Summary<br>Report | This link allows you view a list of reports generated and available for review.                                                                                                    |  |  |  |
| Generate New Report     | This link allows you to generate a new eBill Summary report.                                                                                                    |  |  |  |
|                         | Filters Section                                                                                                    |  |  |  |
| Account Number          | This field allows you to enter the unique identifier of the account you want to filter.                                                                                                    |  |  |  |
|                         | <b>Note</b> : The system automatically applies a wildcard character to the value entered. <b>Example</b> : If you enter a partial value of <b>3032</b> , the system will return account numbers <b>3032</b> 1, <b>3032</b> 2, <b>3032</b> 3, etc. |  |  |  |
| Account Name            | This field allows you to enter the name of the account you want to filter                                                                                                    |  |  |  |
|                         | <b>Note</b> : The system automatically applies a wildcard character to the value entered. <b>Example</b> : If you enter <b>San</b> , the system will return account names <b>San</b> ta Claus, <b>San</b> itation, etc.                           |  |  |  |
| Туре                    | This drop-down list allows you to select the kind of account you want to filter. Your options include <i>QLD</i> (Qwest Long <b>D</b> istance).                                                                                                   |  |  |  |
| Last Invoice            | This field allows you to enter the total dollar amount of each account's previous invoice.                                                                                                    |  |  |  |
| Go                      | This button allows you to apply your filter.                                                                                                    |  |  |  |
| Clear                   | This button allows you to clear the current filter.                                                                                                    |  |  |  |

## eBill Summary Report, continued

Fields and **Descriptions**  (continued)

| Field Name     | Description                                                                                                    |  |  |  |
|----------------|----------------------------------------------------------------------------------------------------|--|--|--|
|                | eBill Summary Section                                                                                                    |  |  |  |
| Report Name    | This field allows you to enter a descriptive name for the eBill Summary report.                                                               |  |  |  |
| Time Period    | This drop-down list allows you to select the period for your report.                                                                          |  |  |  |
|                | <b>Note</b> : You may choose to generate the report for one of the previous six months or the entire six-month period.                        |  |  |  |
| П              | This checkbox allows you select the accounts you want to include in the report.                                                               |  |  |  |
|                | <b>Note:</b> If an account has sub-accounts associated with it, you may select either the primary or the sub-accounts; however not both.      |  |  |  |
| Account #      | This column displays the unique provider maintained identifier for each account listed.                                                       |  |  |  |
| Account Name   | This column displays the unique customer maintained identifier for each account listed.                                                       |  |  |  |
| Туре           | This drop-down list allows you to select the type of account. Your options include <b>QLD</b> ( <b>Q</b> west <b>L</b> ong <b>D</b> istance). |  |  |  |
| Submit Request | This button allows you to generate your eBill Summary report.                                                                                 |  |  |  |

### Viewing the eBill Summary Report List

#### **Procedure**

Follow the steps in the procedure below to **access** the **eBill Summary** report list screen.

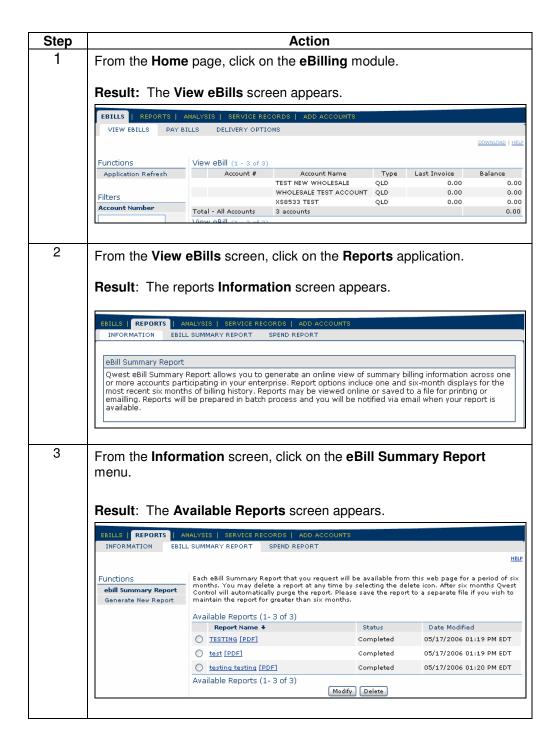

# **Sorting the eBill Summary Report List**

#### Procedure

Follow the steps in the procedure below to **sort** the **eBill Summary** report list screen.

| Step | Action                                                                                                    |
|------|----------------------------------------------------------------------------------------------------|
| 1    | From the <b>eBill Summary Report</b> screen, click on the <b>Report Name</b> column label to sort the list by the report name defined.                          |
| 2    | From the <b>eBill Summary Report</b> screen, click on the <b>Status</b> column label to sort the list by the current status.                                    |
| 3    | From the <b>eBill Summary Report</b> screen, click on the <b>Date Modified</b> column label to sort the list by the date and time the report was last modified. |

## **Accessing the Generate New Report**

#### **Procedure**

Follow the steps in the procedure below to **access** the **Generate New Report** screen.

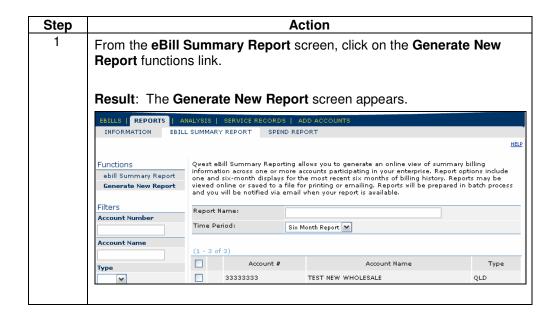

# Filtering the eBill Summary Account List

#### Procedure

Follow the steps in the procedure below to filter the eBill Summary Report list.

| Step | Action                                                                                                    |                                                                                                    |                                                                                                    |                                       |  |
|------|----------------------------------------------------------------------------------------------------|----------------------------------------------------------------------------------------------------|----------------------------------------------------------------------------------------------------|---------------------------------------|--|
| 1    | From the <b>Generate New Report</b> list screen, enter the unique identifier for your account in the <b>Account Number</b> field (if applicable). |                                                                                                    |                                                                                                    |                                       |  |
| 2    | In the <b>Account Name</b> field (if applicable), enter the name of your account.                                                                 |                                                                                                    |                                                                                                    |                                       |  |
| 3    | From the <b>Type</b> drop down list (if applicable), select <b>QLD</b> for Qwest Long Distance.                                                   |                                                                                                    |                                                                                                    |                                       |  |
| 4    |                                                                                                    |                                                                                                    | <b>rt</b> account list refreshes a<br>ch your filtering criteria.                                                                                                    | nd displays                           |  |
|      |                                                                                                    | Qwest eBill Summary Reporting information across one or more one and six-month displays for viewed online or saved to a file f and you will be notified via email Report Name: | allows you to generate an online view of sumr<br>accounts participating in your enterprise. Repo<br>the most recent six months of billing history. I<br>for printing or emailing. Reports will be prepar | ort options include<br>Reports may be |  |
| 5    | If needed, click                                                                                                    | Clear to view all t                                                                                                    | the account numbers with                                                                                                    | out a filter.                         |  |

# **Generating an eBill Summary Report**

#### Procedure

Follow the steps in the procedure below to **generate** the **eBill Summary** report.

| Step |                                                                                                    |                | Action                                       |                  |
|------|----------------------------------------------------------------------------------------------------|----------------|----------------------------------------------|------------------|
| 1    | From the <b>Reports</b> a menu.                                                                                                    | applica        | ation, click on the <b>eBill Summary Re</b>  | port             |
| 2    | From the Functions section, click on the Generate New Report link.  Result: The Generate eBill Summary Report screen appears.                                                                                                    |                |                                              |                  |
|      | Qwest eBill Summary Reporting allows you to generate an online view of summary billing information across one or more accounts participating in your enterprise. Report options include one and six-month displays for the most recent six months of billing history. Reports may be viewed online or saved to a file for printing or emailing. Reports will be prepared in batch process and you will be notified via email when your report is available. |                |                                              |                  |
|      | Report Name:                                                                                                    |                |                                              |                  |
|      | Time Period: Six Month Report ▼                                                                                                    |                |                                              |                  |
|      | eBill Summary (1 - 3 of :                                                                                                    | 3)             |                                              |                  |
|      | Account 4                                                                                                    | <del>†</del>   | Account Name                                 | Type             |
|      | 33333333                                                                                                    |                | TEST NEW WHOLESALE                           | QLD              |
|      |                                                                                                    |                |                                              |                  |
| 3    | In the Report Name                                                                                                    | <b>e</b> field | , enter a brief description to name yo       | ur report.       |
| 4    | From the Time Per all Six Months.                                                                                                    | <b>iod</b> dr  | op-down list, select a specific <b>Month</b> | / <b>Year</b> or |
| 5    | Select the checkborreport.                                                                                                    | x(es) 1        | for the accounts that should be include      | ded in your      |
|      |                                                                                                    |                | sub-accounts associated with it, you         | may select       |
| 6    |                                                                                                    |                | sub-accounts; however not both.              |                  |
| 6    | Click Submit Requ                                                                                                    | est            |                                              |                  |
|      | Result: The system Available Reports                                                                                                    |                | cesses your request and returns you n.       | to the           |

## Viewing the eBill Summary Report Details

#### **Procedure**

Follow the steps in the procedure below to **view** the **eBill Summary** report details screen.

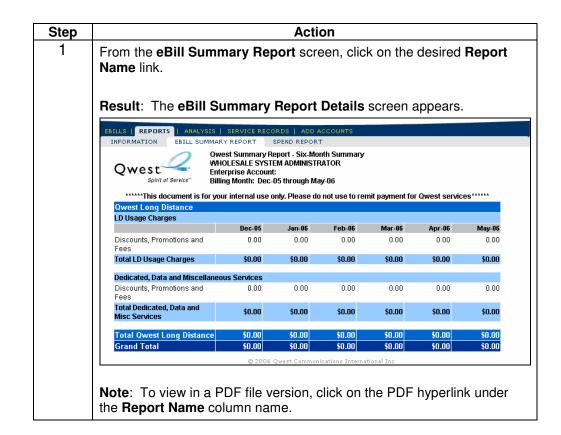

# Modifying an eBill Summary Report

#### Procedure

Follow the steps in the procedure below to **modify** the **eBill Summary** report criteria.

| Step |                                                                                                    | Action                                          |             |
|------|----------------------------------------------------------------------------------------------------|-------------------------------------------------|-------------|
| 2    | From the <b>eBill Summa</b> to the report that needs                                                                                                    | ry Report screen, click on the radio be modify. | outton next |
| 3    | Click Modify.                                                                                                    |                                                 |             |
|      | Result: The Generate eBill Summary Report screen appears.                                                                                                    |                                                 |             |
|      | Qwest eBill Summary Reporting allows you to generate an online view of summary billing information across one or more accounts participating in your enterprise. Report options include one and six-month displays for the most recent six months of billing history. Reports may be viewed online or saved to a file for printing or emailing. Reports will be prepared in batch process and you will be notified via email when your report is available. |                                                 |             |
|      | Report Name:                                                                                                    |                                                 |             |
|      | Time Period: Six Month Report ▼                                                                                                    |                                                 |             |
|      | eBill Summary (1 - 3 of 3)                                                                                                    |                                                 |             |
|      | Account #                                                                                                    | Account Name                                    | Type        |
|      | 33333333                                                                                                    | TEST NEW WHOLESALE                              | QLD         |
|      |                                                                                                    |                                                 |             |
| 4    | Modify the fields on the                                                                                                    | e screen, as needed.                            |             |
| 5    | Click Submit Request                                                                                                    |                                                 |             |
|      | Result: The system portain Available Reports scr                                                                                                    | ocesses your request and returns you een.       | u to the    |

# **Deleting an eBill Summary Report**

#### Procedure

Follow the steps in the procedure below to **delete** an **eBill Summary** report.

| Step | Action                                                                                                    |
|------|----------------------------------------------------------------------------------------------------|
| 1    | From the <b>eBill Summary Report</b> screen, click on the radio button next to the report that needs deleted. |
| 2    | Click Delete .                                                                                                |
|      | Result: The Initiate Summary Report Deletion screen appears.                                                  |
|      | EBILLS   REPORTS   ANALYSIS   SERVICE RECORDS   ADD ACCOUNTS                                                  |
|      | INFORMATION EBILL SUMMARY REPORT SPEND REPORT HELP                                                            |
|      |                                                                                                    |
|      | Initiate Summary Report Deletion                                                                              |
|      | Your summary report: TESTING will be deleted by dicking on the confirm button.                                |
|      | Initiate Summary Report Deletion                                                                              |
|      | Cancel Confirm                                                                                                |
|      |                                                                                                    |
| 3    | Click Confirm.                                                                                                |
|      | Result: The system processes your request and returns you to the Available Reports screen.                    |

### **QTA Spend Report**

#### Introduction

The **Spend Report** functionality is not available for Wholesale customers and has been has been disabled by a Qwest System Administrator.

Please contact the Wholesale National Service Delivery Center at 1-800-291-7707 with any additional questions.

## **Analysis Application**

#### Introduction

The **Analysis Application** (including Information, eBill Companion and LEC Data Files) functionality is not available for Wholesale customers and has been has been disabled by a Qwest System Administrator.

Please contact the Wholesale National Service Delivery Center at 1-800-291-7707 with any additional questions.

### eBill Companion

#### Introduction

The **eBill Companion** (including: Data Files, Account Groups, Application Downloads) functionality is not available for Wholesale customers and has been has been disabled by a Qwest System Administrator.

Please contact the Wholesale National Service Delivery Center at 1-800-291-7707 with any additional questions.

### **LEC Data Files**

#### Introduction

The **LEC Data Files** (including: Data Files and Accounts Groups) functionality is not available for Wholesale customers and has been has been disabled by a Qwest System Administrator.

Please contact the Wholesale National Service Delivery Center at 1-800-291-7707 with any additional questions.

### Service Records

#### Introduction

The **Service Records** functionality is not available to Wholesale customers and has been has been disabled by a Qwest System Administrator.

Please contact the Wholesale National Service Delivery Center at 1-800-291-7707 with any additional questions.

Confidential Copyright 2008. All rights reserved.

44

### **Add Accounts**

#### Introduction

The **Add Accounts** application allows you to register your accounts within the Qwest Control system. You can enter accounts one at a time or bulk upload accounts using a single file.

**Note:** You will need a copy of your invoice to register your accounts.

# Fields and Descriptions

The table below describes the fields and buttons displayed on the **Add Accounts** application.

| Field Name     | Description                                                                                                    |
|----------------|----------------------------------------------------------------------------------------------------|
| Account Number | This required field shall contain your unique customer <b>Account</b> number and is located in the top left corner of your monthly invoice/eBill under your Company Name. |
| Invoice Number | This <i>required</i> field shall contain your unique <b>Invoice</b> number and is located in the top right corner of your monthly invoice/eBill under the invoice date.   |
| Browse         | This button allows you to browse and upload a CSV file containing the information for multiple accounts to be registered under your Qwest Control Enterprise ID.          |
| Submit         | This button allows you to save your entries in the Add Accounts application.                                                                                              |

## Adding an Account(s)

#### **Procedure**

Follow the steps in the procedure below to **register** an account in the **Add Accounts** application.

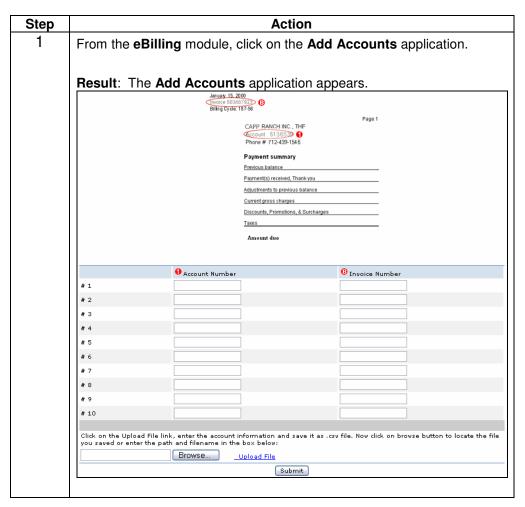

Continued on next page

# Adding an Account(s), continued

#### **Procedure**

(continued)

| Step | Action                                                                                                    |
|------|----------------------------------------------------------------------------------------------------|
| 2    | In the <b>Account Number</b> field, enter your customer <b>Account</b> number.                                                                      |
|      | <b>Note</b> : The customer <b>Account</b> number can be located in the top left corner of your monthly eBill summary page, under your Company Name. |
| 3    | In the Invoice Number field, enter your Invoice number.                                                                                             |
|      | <b>Note</b> : The <b>Invoice</b> number can be located in the top right corner of your monthly eBill summary page, under the invoice date.          |
| 4    | Repeat <b>Steps 2</b> and <b>3</b> for each account that needs registered/added to your Qwest Control Enterprise ID.                                |

Continued on next page

## Adding an Account(s), continued

#### **Procedure**

(continued)

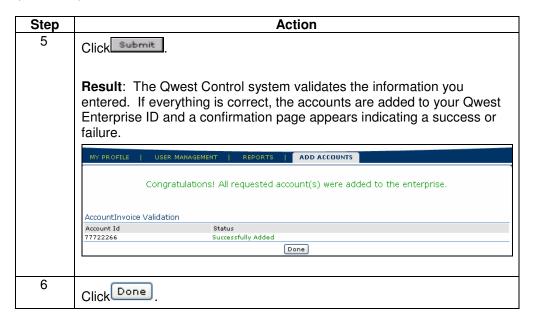

### **Uploading Multiple Accounts**

#### **Procedure**

Follow the steps in the procedure below to **create** and **upload** file of multiple accounts.

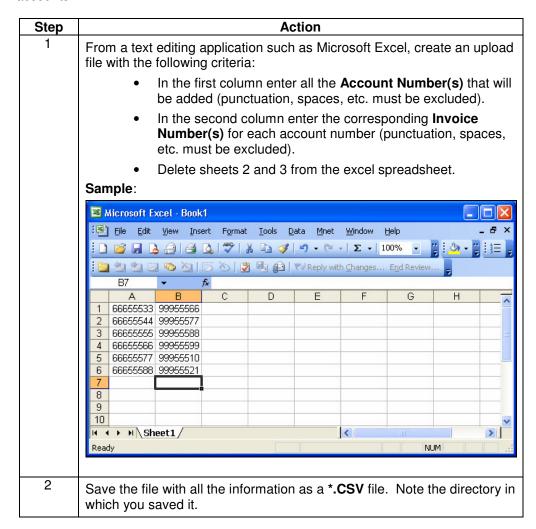

Continued on next page

## Uploading Multiple Accounts, continued

#### **Procedure**

(continued)

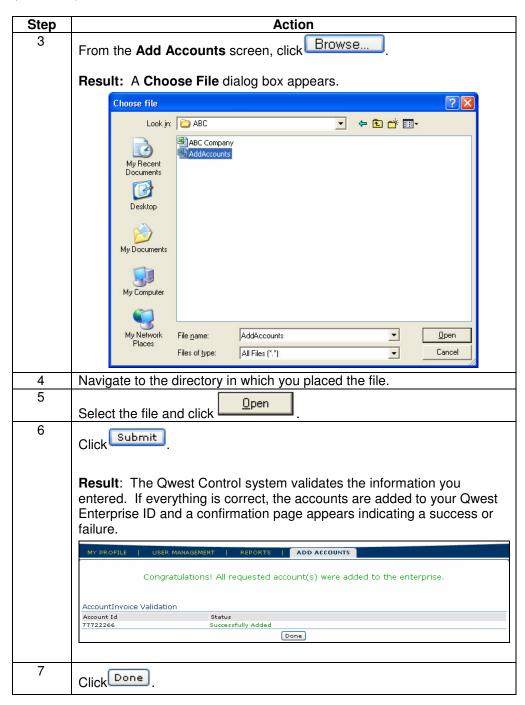

## **Modifying Email Notification**

#### **Procedure**

Follow the steps in the procedure below to **modify** the **email notification**. **Note:** Only CSA and eBill Admin User Group get email notifications and therefore these users will only have the option of changing the notification process.

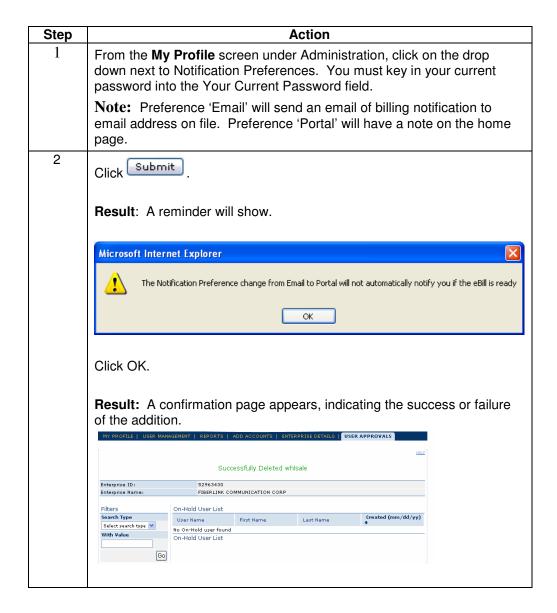